# **WIECLAST**

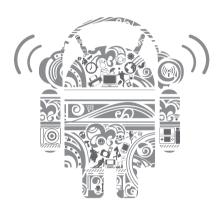

# **tPad**

(Android)

**User Manual** 

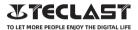

#### Android User Manual Setup Guide

This setup guide will help you get started, select system language, time zone, connect to Wi-Fi, set up your username, and device name.

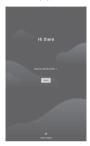

## **Button Functions**

Power button:

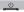

When the device is on, long press power button for 3
secs to access the shutdown interface, long press for 10
secs to force shut down the device.

• Volume+ button: Press to increase the volume.

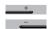

• Volume- button: Press to decrease the volume.

#### Virtual Button Bar

O HOME button click to return to home screen

← Back button click to return to the previous screen

Background button click to view, switch and close background apps

Menu button click to open menu

Screenshot button click to screenshot the current screen

+ Volume + increase volume

Volume - decrease volume

#### **Control Center**

User click to switch local user accounts

Settings click to access to system settings

Battery click to access battery settings

Wi-Fi click to turn on/off Wi-Fi

Bluetooth click to turn on/off Bluetooth

Volume click to quickly adjust volume

Tlight mode click to turn on/off airplane mode

Auto-rotation click to turn on/off auto-rotation

GPS click to turn on/off GPS

Miracast click to turn on/off Miracast

### Wi-Fi Connection

1.Open Settings and go to Network & Internet setting. 2.Turn on Wi-Fi, choose a wireless network, and enter the network password to connect.

#### **Cellular Connection**

- 1. Insert SIM card and power on the system.
- 2. Open Settings and go to Network & Internet setting.
- 3. Turn on cellular data toggle.

#### **Bluetooth Connection**

- 1. Open Settings and go to Connected Device setting.
- 2.Turn on Bluetooth and system will automatically search for Bluetooth devices nearby.
- 3. Click on the connectable Bluetooth device then select Pair in the pop-up menu.
- 4. Wait for the Bluetooth device to confirm pairing.

# Display

Open Settings and go to Display setting.

1. Brightness: Slide the bar to adjust screen brightness.

2.Wallpaper: Set the wallpaper. 3.Sleep: Set screen time-out.

4.Font size: Set the size of system fonts.

5. Auto-rotation: Lock current screen orientation or automatically rotate

the screen based on device orientation.

<sup>\*</sup>Applicable to supported devices only.

<sup>\*</sup>Applicable to supported devices only.

#### Sound

Open Settings and go to the Sound setting.

1. Volume: Slide the bar to adjust the volume of media, alarm, and ringtone.

2. Notification: Set notification sound.

3. Ringtone: Set incoming call ringtone.

4.Other Sounds: Set lock screen and touch sound effects

#### **HDMI**

Turn on TV and set the input source to HDMI, connect the device to TV using an HDMI cable.

1.Mode: adjust screen resolution and refresh rate.

2.Zoom & Scale: Zoom in/out and adjust the display aspect ratio.

3. Screen Adjustment Compensation: Fine-tune display aspect ratio.

### **Battery Status**

Open Settings and go to Battery setting to view battery usage. Battery Indicator: Toggle the switch to display battery percentage.

#### Connect to PC

Device can be connected to a PC using a USB cable to copy or delete data on the device.

1. Operating systems including Windows 7 and above will automatically install MTP drivers when the device is connected to a PC.

2.For Windows XP, Windows Media Player 11 must be installed before the device can be connected.

## **Application Management**

Open Settings and go to Application setting to uninstall apps, clean cache & data, and force close apps.

1.Third-party applications: can be uninstalled.

2.System applications: cannot be uninstalled.

#### Users

Open Settings and go to User setting. 1. System supports multi-user login.

2.Each user can set their personal applications and content.

#### Location

Open Settings and go to Location setting.

1. Toggle Use Location switch to turn on/off location services.

2.View recent location requests and configure location permission on a per-app basis.

## Security

Open Settings and go to Security setting. 1.Screen lock modes: choose between swipe, pattern, pin, and password modes.

2. Unknown source: allow/deny app installation from unknown sources

## Language and Input

Open Settings and go to Language and Input setting. 1.Language: select system language.

Input: select the défault system input method and its respective settings

## **Accounts Management**

Open Settings and go to Accounts setting. 1.Add accounts for installed applications. 2.Manage data syncing for existing accounts.

## **Factory Reset**

1.Open Settings and go to System Setting, Advanced, Reset Options to perform a factory reset.

2. Factory reset will erase all personal data, please backup your data before resetting.

#### **Date and Time**

Open Settings and go to Date and Time setting.

1. Automatic date & time: turn on to automatically sync to local time when connected to the internet. You can manually adjust the date and time by turning off this function.

2.Automatic time zone: turn on to automatically sync to local time zone when connected to the internet. You can manually adjust the time zone by turning off this function.

3.24-hour format: choose between AM/PM and 24-hour display formats

### **USB OTG function**

This device supports USB OTG function to exchange data with other portable devices (flash drive, mobile hard disk, mouse, and keyboard). 1.Devices need to be connected to this device via an OTG cable. 2.Please keep battery above 50% while using OTG function. A separate

power supply is needed for high-power consumption devices.

# **Charger Specifications**

- @Charger specs should match the input voltage/current shown on the back of the
- © Please only use chargers that meets the above specification
- @Please do a full recharge every 3 months if the product is going to stay unused for an extended period
- © For first use after storage, the product may require a 30 minute charging session. before charging status is indicated

#### Table of hazardous substances contained in the product.

| Component<br>name | Hazardous substances CB |      |      |             |       |        |
|-------------------|-------------------------|------|------|-------------|-------|--------|
|                   | (Pb)                    | (Hg) | (Cd) | ( Cr (VI) ) | (PBB) | (PBDE) |
| Device            | ×                       | 0    | 0    | 0           | 0     | 0      |
| Digital player    | 0                       | 0    | 0    | 0           | 0     | 0      |

The sheet is made according to SI/T 11364.

- O: Means the content of this hazardous substances is under the limitation of GB/T 26572.
- × Means the content of this hazardous substances is over the limitation of GB/T 26572.

| Component   | Hazardous Substances |  |  |  |  |
|-------------|----------------------|--|--|--|--|
| Device      |                      |  |  |  |  |
| Accessories |                      |  |  |  |  |

This table is proposed in accordance with the provision of SI/T11364.

- X: Indicate that said hazardous substance contained in at least one of the homogeneous materials used for this part is above the limit requirement of GB/T 26572
- O: Indicate that said hazardous substance in all of the homogeneous materials for this part is below the limit requirement of GB/T 26572.

This series of products implement the national standard: GB 28380-2012

(Microcomputer Energy Efficiency Limit and Energy Efficiency Grade) Guangzhou Shangke Information Technology Limited

Teclast official website: http://www.teclast.com

Technical support: aftersales@sk1999.com

Made In China

Scan the OR code for more information

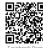

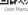

TPDBM8GSMW1I